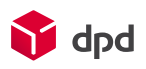

# Facturatie: CSV-bestand Locatie toevoegen

## **Introductie**

Vanaf maart 2024 wordt de facturatie gedaan op klant/debiteurennummer. Indien u gebruik maakt van meerdere locaties (sub account of A-nummer) en u wilt de factuurinformatie per locatie tot uw beschikking hebben dan dient u een kenmerk toe te voegen aan de pakketspecificaties.

De facturatie gegevens per locatie kunnen vanaf maart 2024 via DPD Insights in een CSV-bestand worden opgehaald. U kunt selecteren op **sender adres velden** zodat u per locatie kunt zien welke pakketten zijn verstuurd. Deze velden in het CSV-bestand zijn: Sender address, Sender ZIP, Sender city en Sender country.

Als u geen gebruik kunt maken van de **sender adres velden**, dan kunt u een extra referentieveld toevoegen. *Let op: er komt alleen informatie in het CSV bestand te staan die op onderstaande opties wordt ingevoerd.*

We leggen de opties hieronder een voor een voor u uit.

## Optie 1: In DPD Shipper Central en DPD Shipper Local een handmatige zending aanmaken

Bij het handmatig aanmaken van een nieuwe verzendorder vindt u aan de rechterzijde het gedeelte genaamd **Pakketten**. Hierin kunt u extra velden invullen voor een referentie zoals uw locatie. (zie afb. 1)

Nieuwe verzendorder dpd  $\odot$ Aanvullende opties → Terug naar de lijst **→ Fig Opslaan → Fig Opslaan & Nieuw → Fig Afdrukken & Nie** 

Afbeelding 1

Deze 4 referentievelden zijn niet standaard zichtbaar. Deze kunt u zelf zichtbaar maken. Ga naar **Instellingen**, **Basis** en zet in het gedeelte **References** het **aantal pakketreferenties** op 4. (zie afb.2)

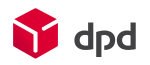

## Afbeelding 2

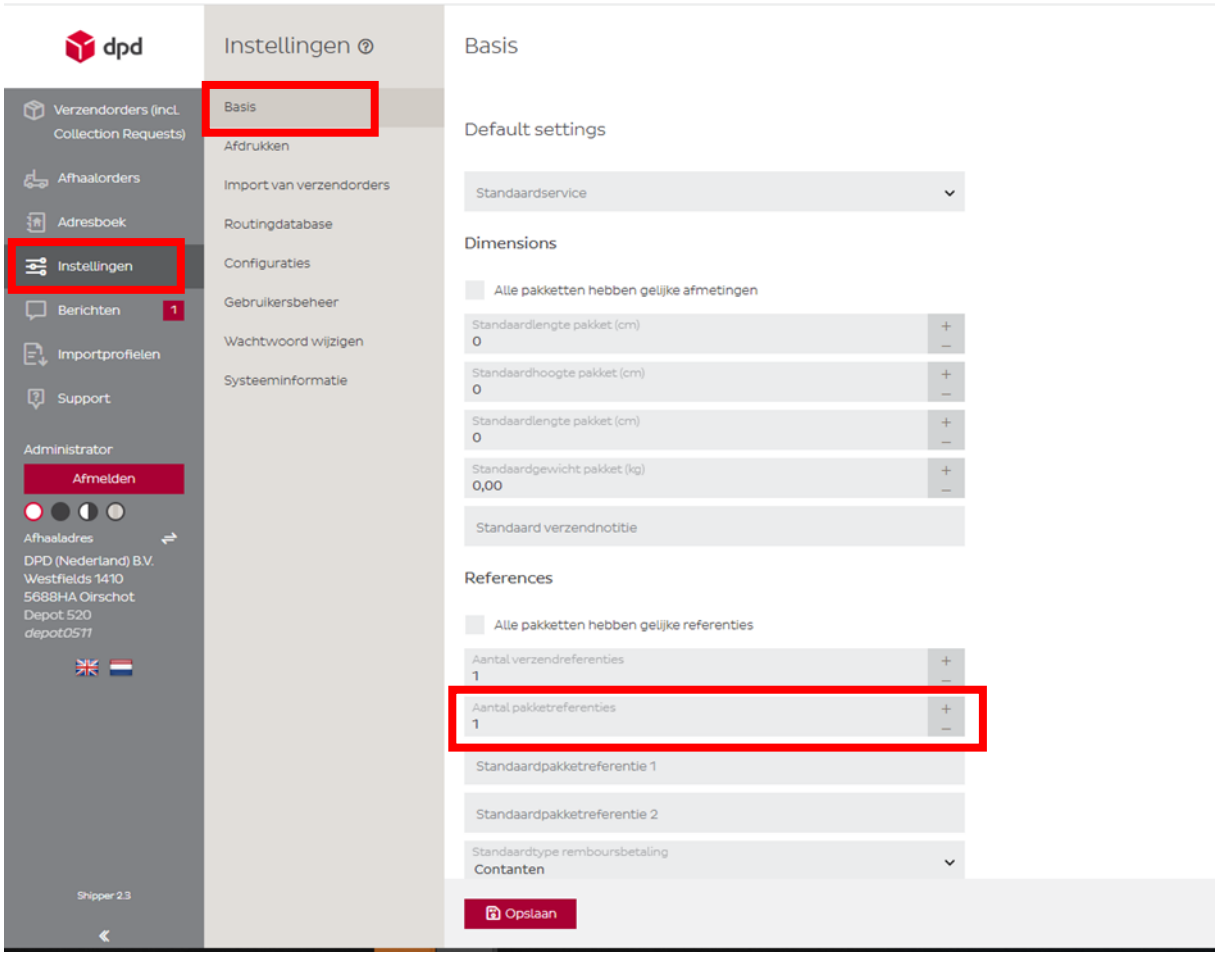

Vul de gewenste informatie in bij het veld **Pakketreferentie** onder het kopje **Pakketten**. *Let op: niet onder het kopje Basisgegevens.* (zie afb.3)

## Afbeelding 3

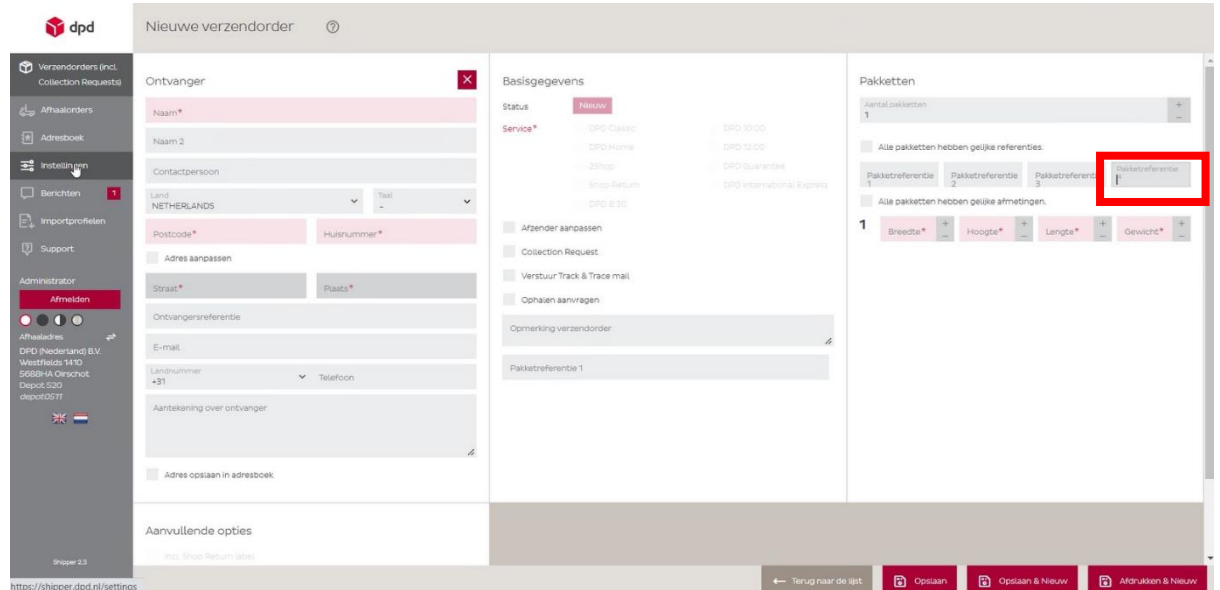

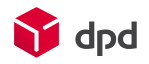

Optie 2: In DPD Shipper Central en DPD Shipper Local een verzendorder importeren via een importprofiel:

De informatie over uw locatie kan worden toegevoegd aan een specifiek importprofiel. Om een importprofiel in te stellen, moet u de volgende stappen doorlopen.

• Ga in het linker menu naar **importprofielen**. (zie afb.4)

Afbeelding 4

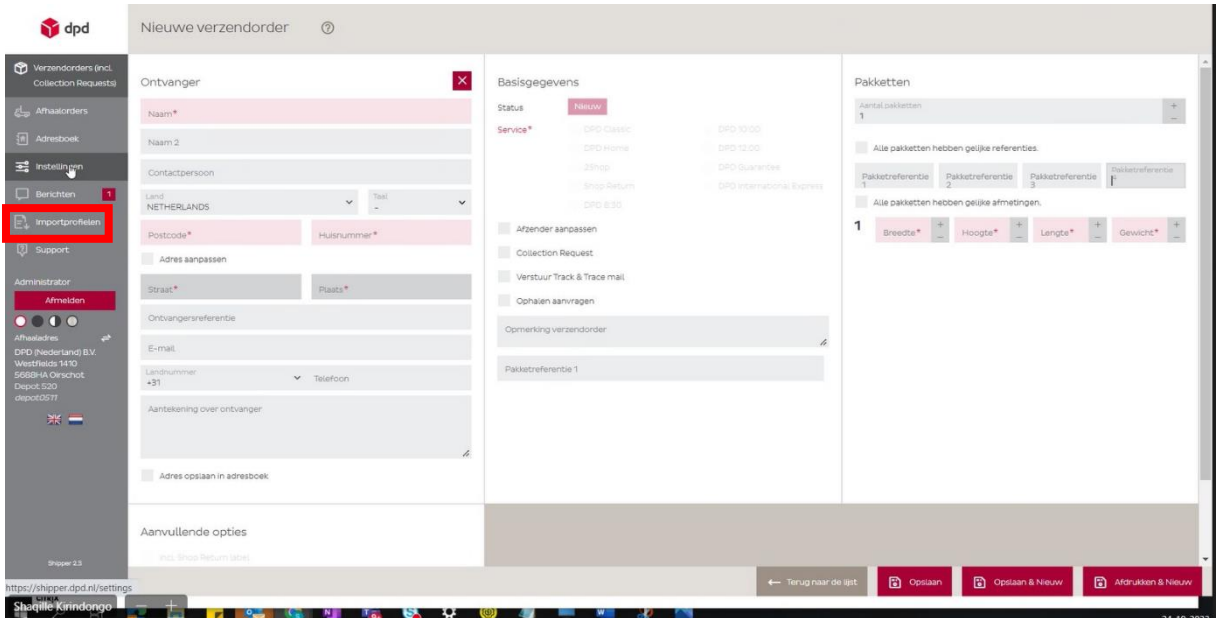

• Ga vervolgens naar **Verzendorders**, zoek de juiste profielnaam en klik op het **pictogram bewerken** (zie afb.5)

Afbeelding 5

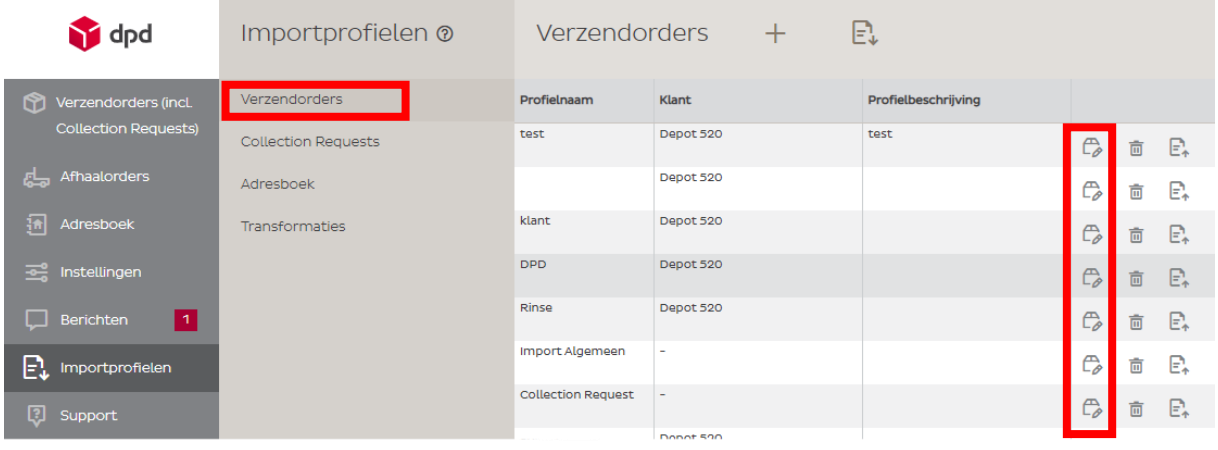

• Zodra u het juiste importprofiel hebt geopend, klikt u op **Toewijzing**. (zie afb.6)

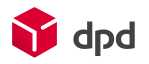

• Scrol vervolgens naar beneden en klik op de kop **Pakketten**. Bij **Referentie 4** kunt u in de kolom **Constant** een waarde invullen die aan alle pakketten van dat importprofiel worden meegegeven.

#### Afbeelding 6

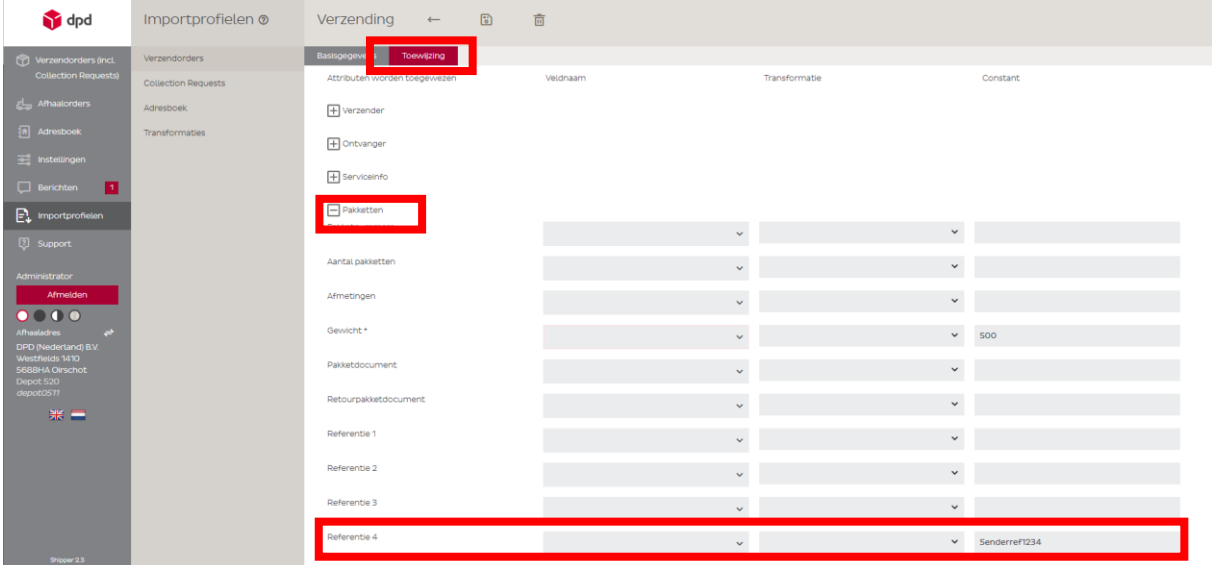

Deze stap is te herhalen en in te stellen voor verschillende importprofielen. Alle pakketten die onder dit importprofiel worden aangemaakt krijgen deze pakketreferentie. Mocht u gebruik maken van meerdere locaties en iedere locatie heeft een andere referentie nodig, dan maakt u een apart importprofiel per locatie aan.

## Optie 3: In DPD Shipper Central en DPD Shipper Local een verzendorder importeren via een CSV-bestand

Via het CSV-bestand dat wordt geüpload in DPD Shipper kan een waarde worden meegegeven. Deze wordt aan het pakket gekoppeld en is later terug te zien op het CSV-bestand dat u kunt downloaden vanuit DPD Insights.

In het te uploaden CSV-bestand kan een kolom worden toegevoegd zoals bijvoorbeeld **Factuur sub referentie** .(zie afb.7)

Afbeelding 7

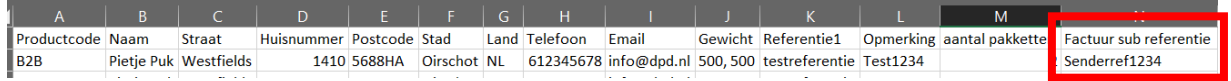

De naam van deze kolom moet eerst toegevoegd worden aan het importprofiel zodat deze herkend wordt.

- Ga in het linker menu naar I**mportprofielen**
- Ga vervolgens naar **Verzendorders**
- Zoek de juiste profielnaam
- Klik op het **Pictogram bewerken**. (zie afb. 8)

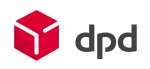

#### Afbeelding 8

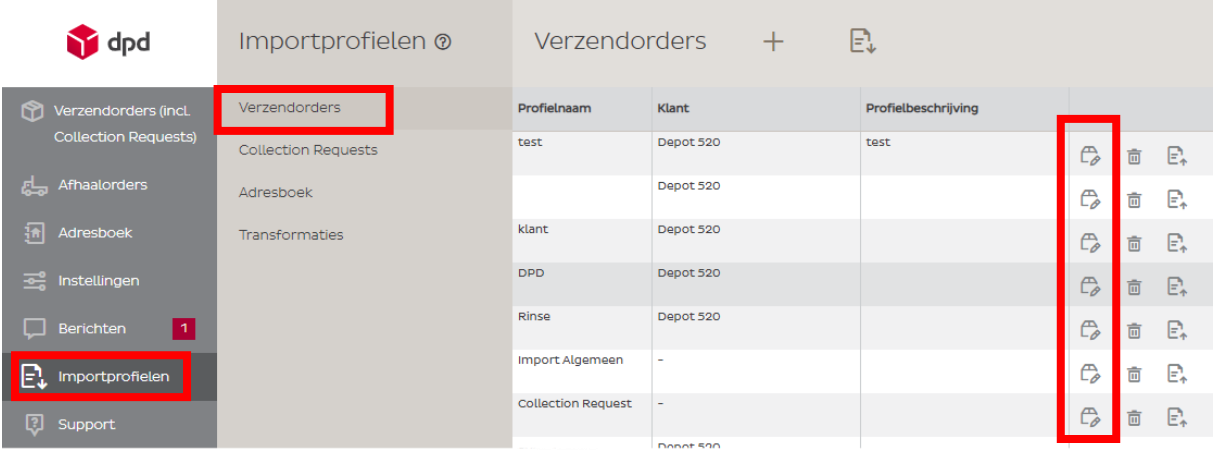

Zodra u het juiste importprofiel heeft geopend, klikt u op **Toewijzing**. (zie afb.9) Scrol vervolgens naar beneden en klik op de kop **Pakketten**. Bij **Referentie 4** kunt u in de kolom **Veldnaam** de meegegeven kolom naam uit het CSV-bestand invullen zodat deze wordt herkend. In dit geval **Factuur sub referentie**. Deze informatie wordt zichtbaar in het te downloaden CSV-bestand uit DPD Insights.

Afbeelding 9

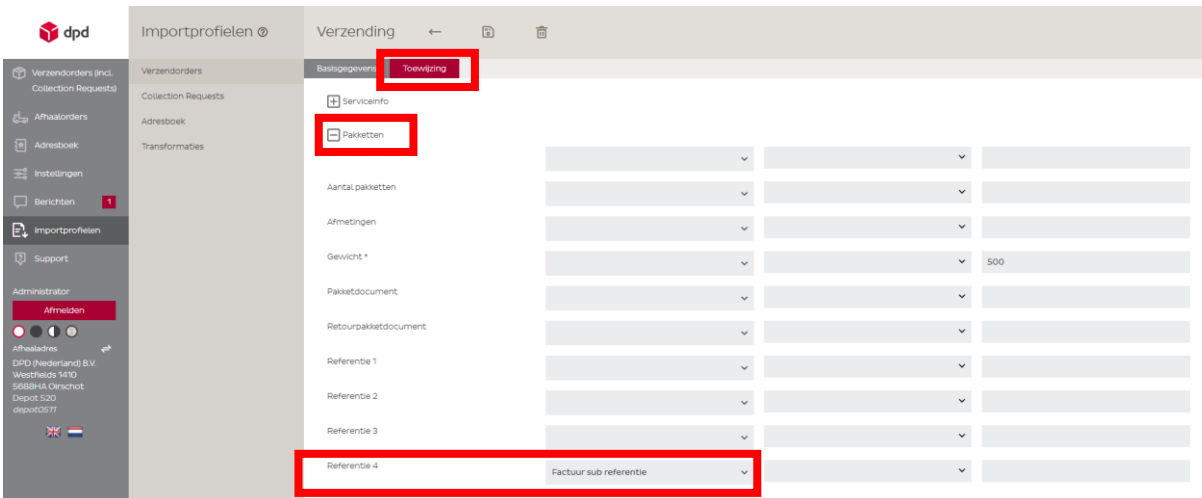

#### Optie 4: DPD Shipper Webservice

Via DPD Shipper Webservice kan het kenmerk voor de locatie toegevoegd worden aan het veld <**customerReferenceNumber4>.** (zie afb.10) Voor extra uitleg kunt u kijken op: <https://integrations.dpd.nl/dpd-shipper/dpd-shipper-webservices/shipment-service-2/>

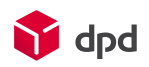

## Afbeelding 10

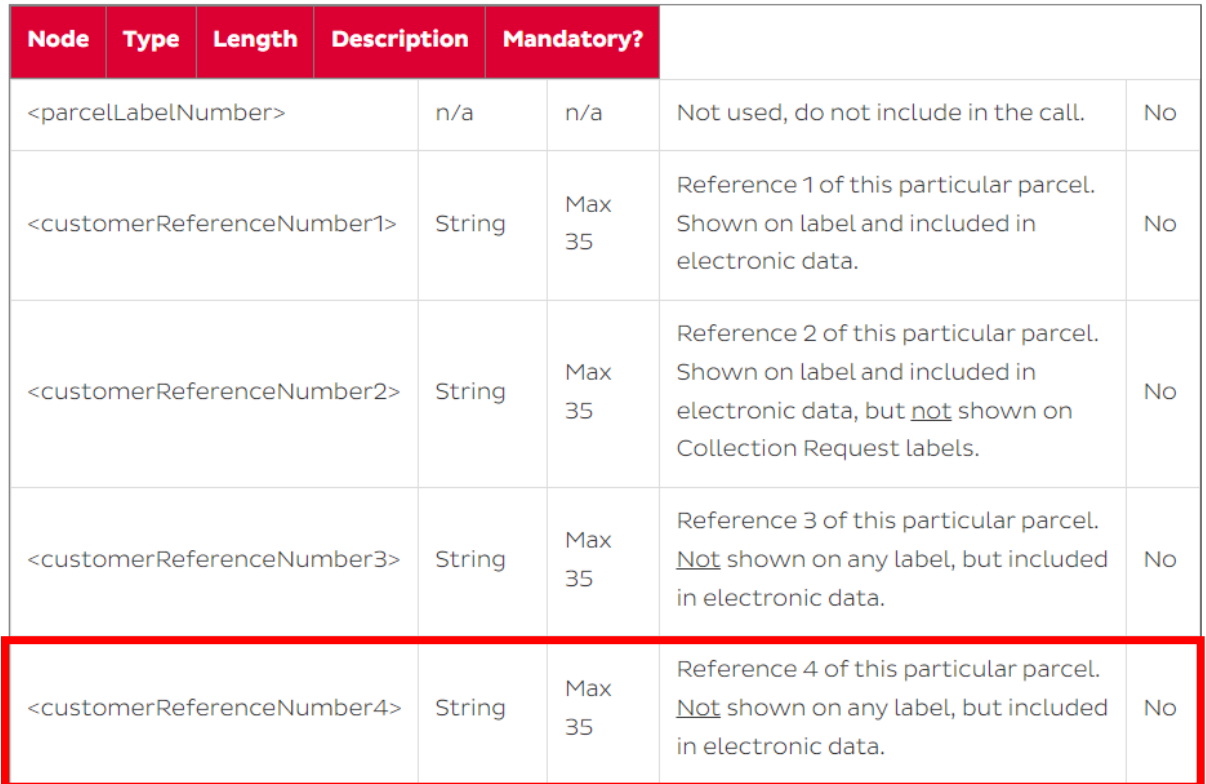

## Optie 5: Zelfontwikkelaars

In de pakketinformatie die naar DPD wordt gestuurd, moet veld **SendParcelref4** worden gevuld met het kenmerk van de locatie.

# Monitoringtool DPD Insights

Als het locatie kenmerk op een van bovengenoemde manieren wordt toegevoegd aan de data naar DPD, dan is deze informatie terug te vinden in DPD Insights vanaf maart 2024. Zodra het CSV-bestand te downloaden is uit DPD Insights ontvangt u meer informatie.